# **User Manual HandyTone-496 Analog Telephone Adaptor**

**For SW Release Version 1.0.3.44** 

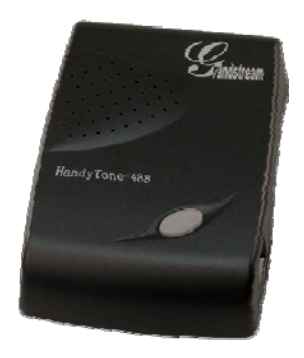

# Grandstream Networks, Inc.

*www.grandstream.com*

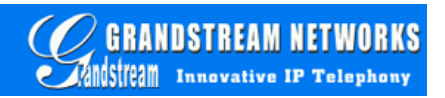

Download from Www.Somanuals.com. All Manuals Search And Download.

# **Table of Contents**

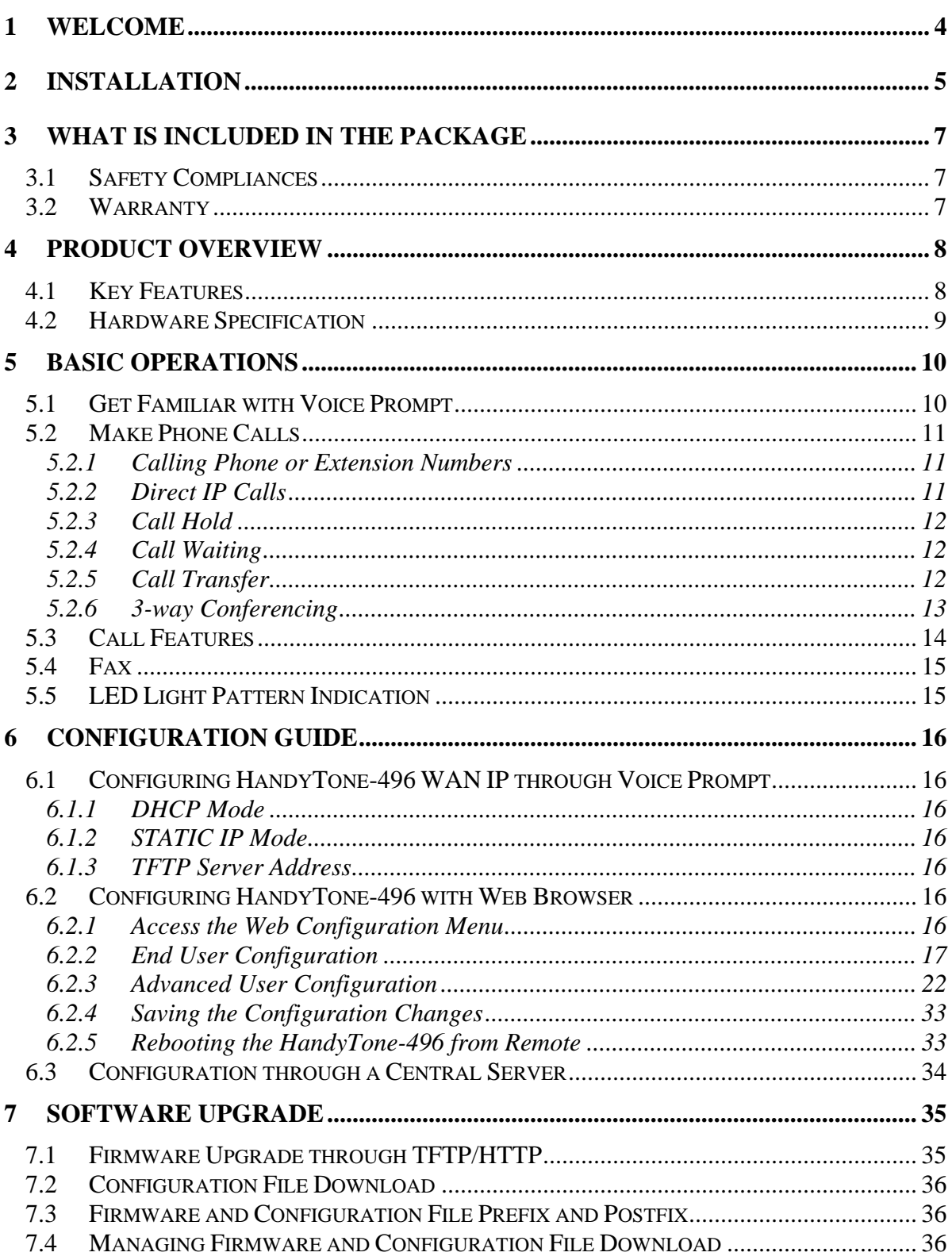

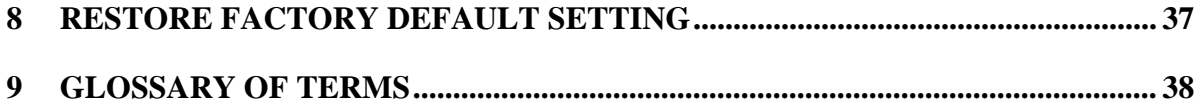

# **1 Welcome**

Congratulations on becoming an owner of HandyTone-496. You made an excellent choice and we hope you enjoy all of its capabilities.

Grandstream's HandyTone-496 is an all-in-one VoIP integrated access device that features superb audio quality, rich functionalities, high level of integration, compactness and ultra-affordability. The HandyTone-496 is fully compatible with SIP industry standard and can interoperate with many other SIP compliant devices and software on the market.

Grandstream HandyTone-496 is a new addition to the popular HandyTone product family. The new HandyTone-496 features two FXS ports each with independent SIP accounts.

This document is subject to changes without notice. The latest electronic version of this user manual is available for download from the following location:

http://www.grandstream.com/user\_manuals/ HT496UserManual.pdf

# **2 Installation**

HandyTone-496 Analog Telephone Adaptor is an all-in-one VoIP integrated device designed to be a total solution for networks providing VoIP services.

The HandyTone-496 VoIP functionalities are available via regular analog telephones.

The following photo illustrates the appearance of a HandyTone-496.

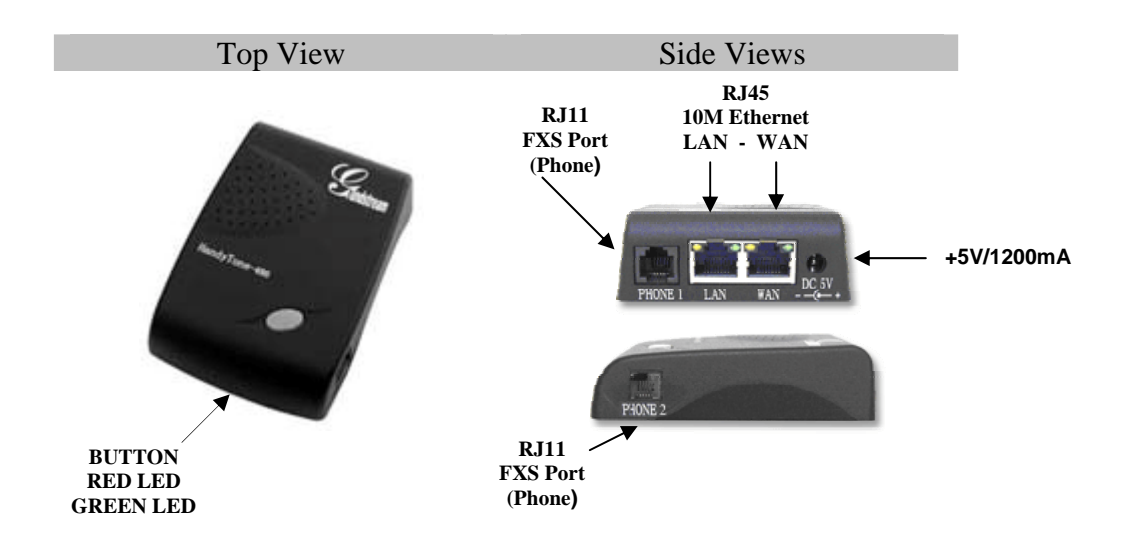

Interconnection Diagram of the HandyTone-496:

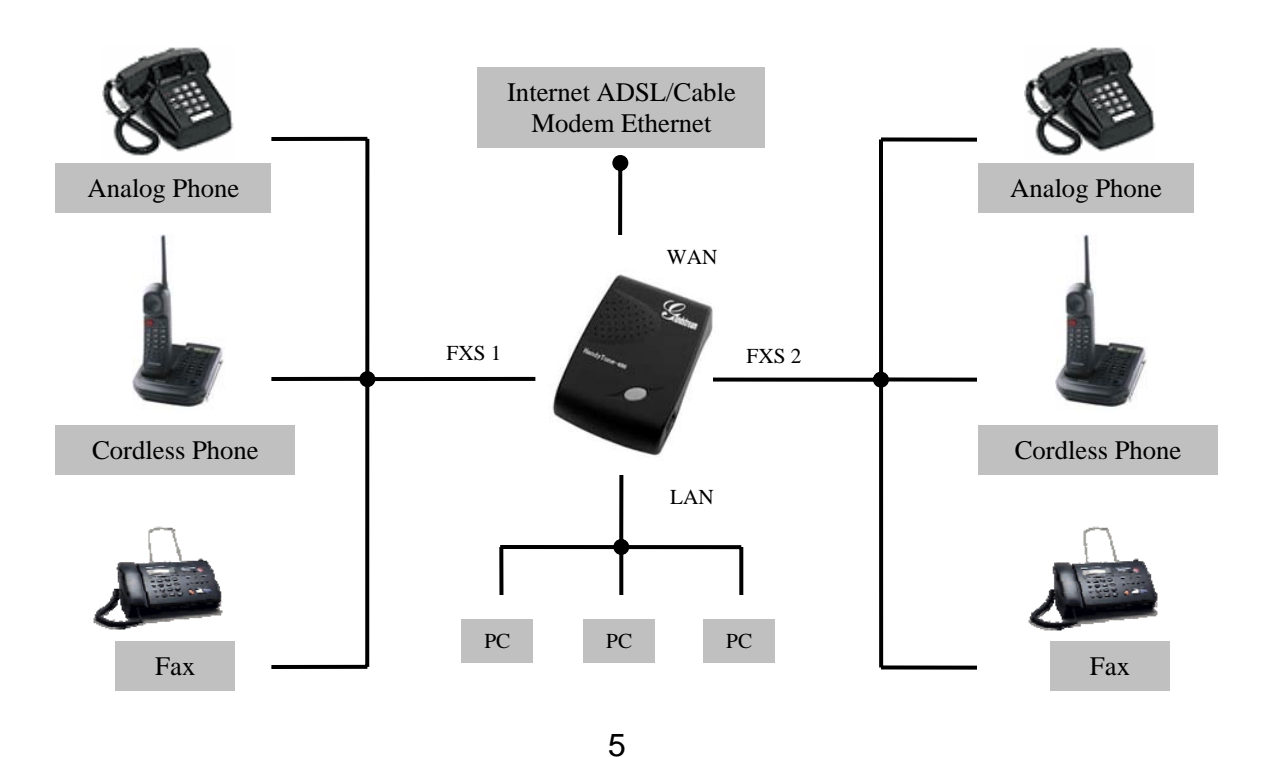

HandyTone-496 has two FXS ports. The PHONE1 port next to the LAN is FXS port 1 and the PHONE2 on the side of the HandyTone-496 is FXS port 2. Each FXS port can have a separate SIP account. This is a key feature of HandyTone-496. Both ports can make calls concurrently.

Following are the steps to install a HandyTone-496:

- 1. Connect a standard touch-tone analog telephone (or fax machine) to PHONE1 port.
- 2. Connect another standard touch-tone analog telephone (or fax machine) to PHONE2 port.
- 3. Insert the Ethernet cable into the WAN port of HandyTone-496 and connect the other end of the Ethernet cable to an uplink port (a router or a modem, etc.)
- 4. Connect a PC to the LAN port of HandyTone-496.
- 5. Insert the power adapter into the HandyTone-496 and connect it to a wall outlet.

Please follow the instructions in section 6.2.1 to configure the HandyTone-496.

# **3 What is Included in the Package**

The HandyTone-496 package contains:

- 1) One HandyTone-496
- 2) One universal power adaptor
- 3) One Ethernet cable

### **3.1 Safety Compliances**

The HandyTone-496 is compliant with various safety standards including FCC/CE and C-tick. Its power adaptor is compliant with UL standard. The HandyTone-496 should only operate with the universal power adaptor provided in the package.

### **3.2 Warranty**

Grandstream has a reseller agreement with our reseller customer. End users should contact the company from whom you purchased the product for replacement, repair or refund.

If you purchased the product directly from Grandstream, contact your Grandstream Sales and Service Representative for a RMA (Return Materials Authorization) number.

Grandstream reserves the right to remedy warranty policy without prior notification.

*Warning: Please do not attempt to use a different power adaptor. Using other power adaptor may damage the HandyTone-496 and will void the manufacturer warranty.*

*Caution: Changes or modifications to this product not expressly approved by Grandstream, or operation of this product in any way other than as detailed by this User Manual, could void your manufacturer warranty***.**

Information in this document is subject to change without notice. No part of this document may be reproduced or transmitted in any form or by any means, electronic or mechanical, for any purpose without the express written permission of Grandstream Networks, Inc..

# **4 Product Overview**

# **4.1 Key Features**

- Supports SIP 2.0(RFC 3261), TCP/UDP/IP, RTP/RTCP, HTTP, ICMP, ARP/RARP, DNS, DHCP (both client and server), NTP, PPPoE, STUN, TFTP, etc.
- Built-in router, NAT, Gateway and DMZ port forwarding
- Device bridge mode support
- Supports dual SIP accounts via dual FXS ports
- Powerful digital signal processing (DSP) to ensure superb audio quality; advanced adaptive jitter control and packet loss concealment technology
- Support various vocoders including G.711 (a-law and u-law), G.723.1 (5.3K/6.3K), G.726 (32K), as well as G.729A, and iLBC.
- Support Caller ID/Name display or block, Hold, Call Waiting/Flash, Call Transfer, Call Forward, 3-way conferencing, Call Waiting Caller ID, in-band and out-of-band DTMF, Dial Plans, etc.
- Support fax pass through (for PCMU and PCMA) and T.38 FoIP (Fax over IP)
- Support syslog
- Support volume amplification
- Support configurable Call Progress Tones
- Support Silence Suppression, VAD (Voice Activity Detection), CNG (Comfort Noise Generation), Line Echo Cancellation (G.168), and AGC (Automatic Gain Control)
- Support standard encryption and authentication (DIGEST using MD5 and MD5-sess)
- Support for Layer 2 (802.1Q VLAN, 802.1p) and Layer 3 QoS (ToS, DiffServ, MPLS)
- Support automated NAT traversal without manual manipulation of firewall/NAT
- Support device configuration via built-in IVR, Web browser or central configuration file through TFTP or HTTP
- Support firmware upgrade via TFTP or HTTP with encrypted configuration files.
- Ultra compact (wallet size) and lightweight design, great companion for travelers
- Compact, lightweight Universal Power adapter.

# **4.2 Hardware Specification**

The table below lists the hardware specification of HandyTone-496.

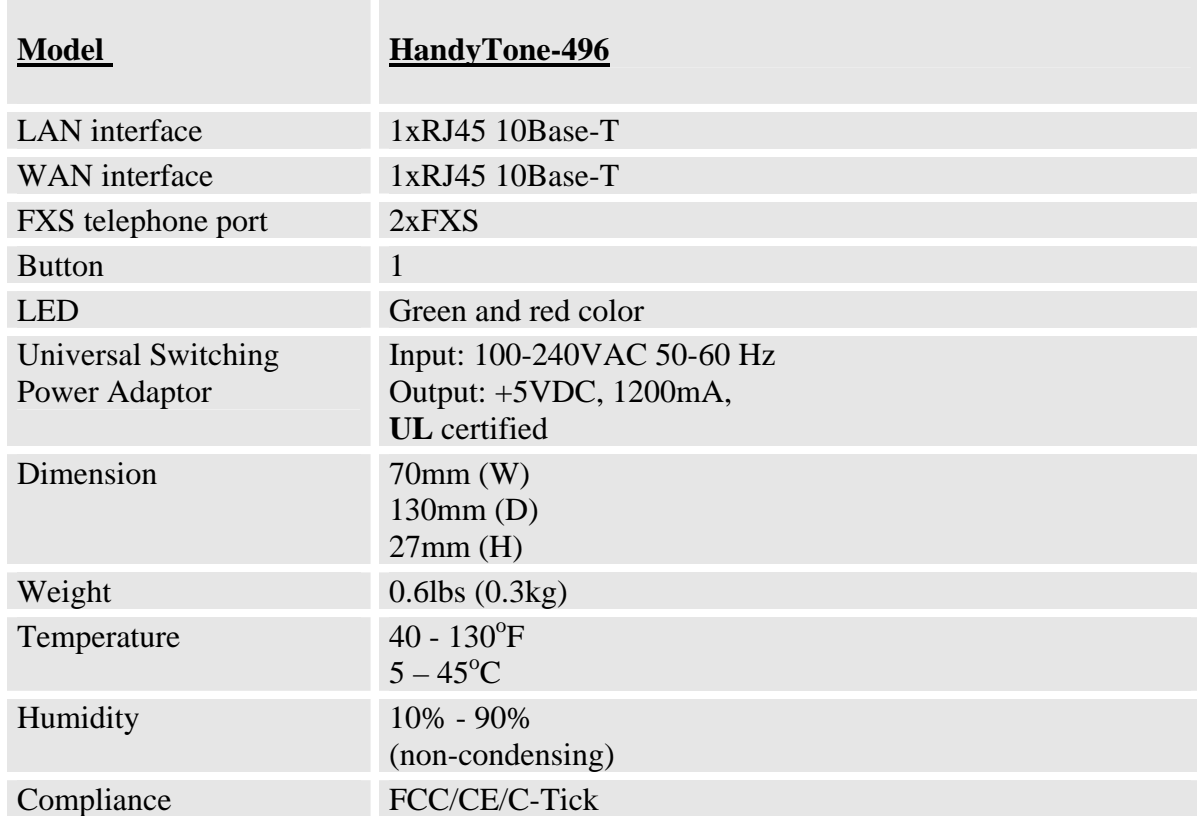

# **5 Basic Operations**

# **5.1 Get Familiar with Voice Prompt**

HandyTone-496 stores a voice prompt menu (Interactive Voice Response or IVR) for quick browsing and simple configuration. Currently, the voice prompt menu and the LED button are designed for FXS port 1 only.

To enter this voice prompt menu, simply pick up the phone and press the button on the HandyTone-496 or pick up the phone and dial "\*\*\*". The following table shows how to use the voice prompt menu to configure the device.

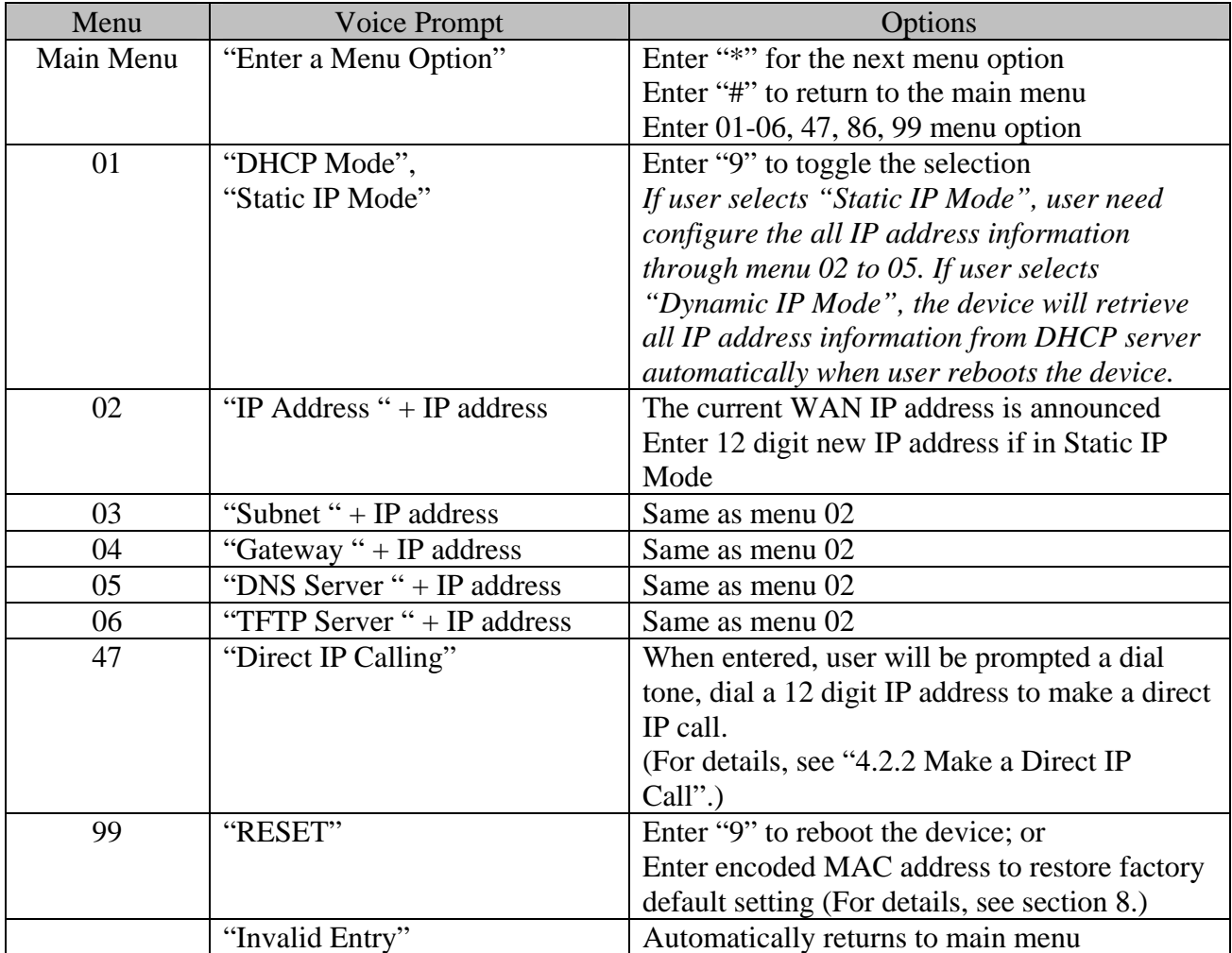

**NOTES:** 

- *Once the button is pressed, it enters the voice prompt main menu. If the button is pressed again, while it is already in the voice prompt menu, it jumps to "Direct IP Call" option and a dial tone is prompted*
- *"\*" shifts down to the next menu option*
- *"#" returns to the main menu*
- *"9" functions as the ENTER key in many cases to confirm an option*
- *All entered digit sequences have known lengths 2 digits for menu option and 12 digits for IP address. Once all of the digits are collected, the input will be processed.*
- *Key entry can not be deleted but the phone may prompt error once it is detected*

# **5.2 Make Phone Calls**

### **5.2.1 Calling Phone or Extension Numbers**

To make a phone or extension number call:

- a) Dial the number directly and wait for 4 seconds (Default "No Key Entry Timeout"). Or
- b) Dial the number directly, and press # (assuming that "Use # as dial key" is selected in web configuration).

#### Examples:

 To dial another extension on the same proxy, such as 1008, simply pick up the attached phone, dial 1008 and then press the # or wait for 4 seconds.

 To dial a PSTN number such as 6266667890, you might need to enter in some prefix number followed by the phone number. Please check with your VoIP service provider to get the information. If you phone is assigned with a PSTN-like number such as 6265556789, most likely you just follow the rule to dial 16266667890 as if you were calling from a regular analog phone, followed by pressing # or wait for 4 seconds.

#### **5.2.2 Direct IP Calls**

Direct IP calling allows two parties, that is, a HandyTone with an analog phone and another VoIP Device, to talk to each other in an ad hoc fashion without a SIP proxy. This kind of VoIP calls can be made between two parties if:

- Both HandyTone ATA and other VoIP Device(i.e., another HandyTone ATA or Budgetone SIP phone or other VoIP unit) have public IP addresses, or
- Both HandyTone ATA and other VoIP Device are on the same LAN using private IP addresses, or
- Both HandyTone ATA and other VoIP Device can be connected through a router using public or private IP addresses (with necessary port forwarding or DMZ).

To make a direct IP call, first pick up the analog phone or turn on the speakerphone on the analog phone, then access the voice menu prompt by dial "\*\*\*" or press the button on the HandyTone-496, and dials "47" to access the direct IP call menu. User will hear a voice prompt "Direct IP Calling" and a dial tone. Enter a 12-digit target IP address to make a call. Destination ports can be specified by using "\*4" (encoding for ":") followed by the port number.

Examples:

If the target IP address is 192.168.0.160, the dialing convention is

#### **Voice Prompt with option 47, then 192168000160**

followed by pressing the "#" key if it is configured as a send key or wait 4 seconds. In this case, the default destination port 5060 is used if no port is specified.

If the target IP address/port is 192.168.1.20:5062, then the dialing convention would be: **Voice Prompt with option 47, then 192168001020**\***45062** followed by pressing the "#" key if it is configured as a send key or wait for 4 seconds.

### **5.2.3 Call Hold**

While in conversation, pressing the "flash" button on the attached phone will put the remote end on hold. Pressing the "flash" button again will release the previously held party and the bi-directional media will resume.

#### **5.2.4 Call Waiting**

If call waiting feature is enabled, while the user is in a conversation, he will hear a special stutter tone if there is another incoming call. User can press the flash button to put the current call party on hold and switch to the other call. Pressing flash button toggles between two active calls.

### **5.2.5 Call Transfer**

#### **5.2.5.1 Blind Transfer**

Assuming that call party A and B are in conversation. A wants to *Blind Transfer* B to C:

- 1. A presses FLASH (on the analog phone, or Hook Flash for old model phones) to get a dial tone.
- 2. Then A dials \*87 then dials C's number, and then #(or wait for 4 seconds)
- 3. A can hang up.

**NOTE:** "*Enable Call Feature" has to be set to "Yes" in web configuration page.* 

A can hold on to the phone and wait for one of the three following behaviors:

- A quick confirmation tone (temporarily using the call waiting indication tone) followed by a dial tone. This indicates the transfer is successful (transferee has received a 200 OK from transfer target). At this point, A can either hang up or make another call.
- A quick busy tone followed by a restored call (on supported platforms only). This means the transferee has received a 4xx response for the INVITE and we will try to recover the call. The busy tone is just to indicate to the transferor that the transfer has failed.
- Busy tone keeps playing. This means we have failed to receive the second NOTIFY from the transferee and decided to time out. Note: this does not indicate the transfer has been successful, nor does it indicate the transfer has failed. When transferee is a client that does not support the second NOTIFY (such as our own earlier firmware), this will be the case. In bad network scenarios, this could also happen, although the transfer may have been completed successfully.

#### **5.2.5.2 Attended Transfer**

Assuming that call party A and B are in conversation. A wants to *Attend Transfer* B to C:

- 1. A presses FLASH (on the analog phone, or Hook Flash for old model phones) to get a dial tone
- 2. A then dial C's number then  $# (or wait for 4 seconds)$ .
- 3. If C answers the call, A and C are in conversation. Then A can hang up to complete transfer.
- 4. If C does not answer the call, A can press "flash" back to talk to B.

#### **NOTE:**

• *When Attended Transfer failed, if A hangs up, the HandTone-496 will ring user A again to remind A that B is still on the call. A can pick up the phone to restore conversation with B.* 

#### **5.2.6 3-way Conferencing**

HandyTone-496 supports 3-way conference in two styles: star code style or Bellcore style.

#### **5.2.6.1 Star Code Style 3-way Conference**

Assuming that call party A and B are in conversation. A wants to bring C in a conference:

- 1. A presses FLASH (on the analog phone, or Hook Flash for old model phones) to get a dial tone.
- 2. A dials \*23 then C's number then # (or wait for 4 seconds).
- 3. If C answers the call, then A press "flash" to bring B, C in the conference.
- 4. If C does not answer the call, A can press "flash" back to talk to B.

#### **5.2.6.2 Bellcore Style 3-way Conference**

Bellcore style 3-way conference is also supported. To do this, user needs to enable "Use Bell-style 3 way Conference" in FXS1 or FXS2 web configuration.

Assuming that call party A and B are in conversation. A wants to bring C in a conference:

- 1. A presses FLASH (on the analog phone, or Hook Flash for old model phones) to get a dial tone.
- 2. A dials C's number then # (or wait for 4 seconds).
- 3. If C answers the call, then A press "flash" to bring B, C in the conference.
- 4. If C does not answer the call, A can press "flash" back to talk to B.

### **5.3 Call Features**

Following table shows the call features of HandyTone-496.

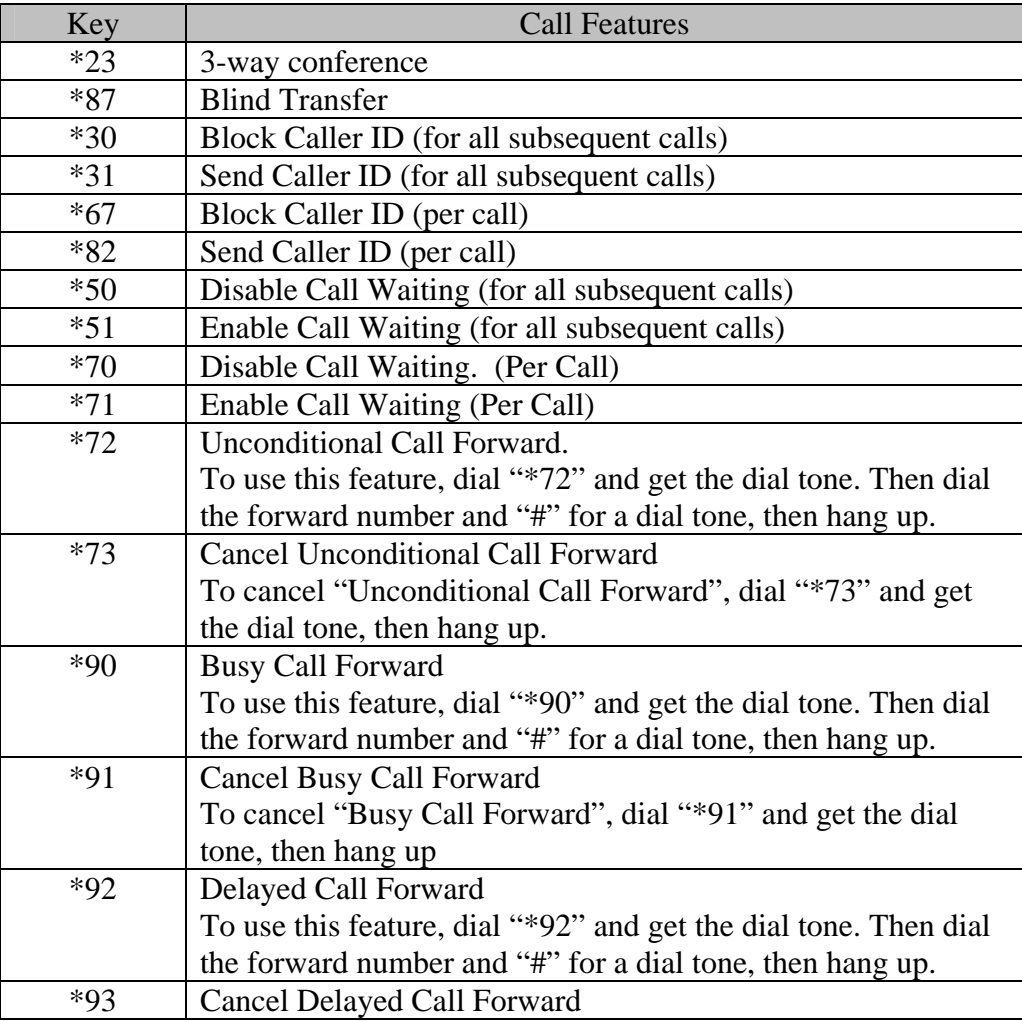

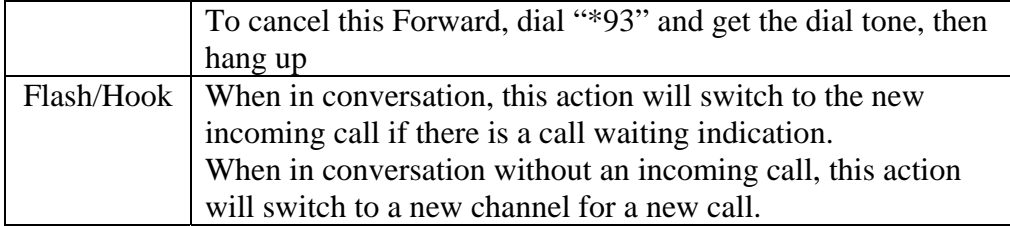

# **5.4 Fax**

HandyTone-496 supports FAX in two modes: T.38 (Fax over IP) and fax pass through. T.38 is the preferred method because it is more reliable and works well in most network conditions. If the service provider supports T.38, please use this method by selecting Fax mode to be T.38. If the service provider does not support T.38, pass-through mode may be used. To send or receive faxes in fax pass through mode, user is recommended to select all the Preferred Codecs to be PCMU/PCMA.

# **5.5 LED Light Pattern Indication**

Following tables show the LED light pattern indication. The LED shows PHONE1 status only.

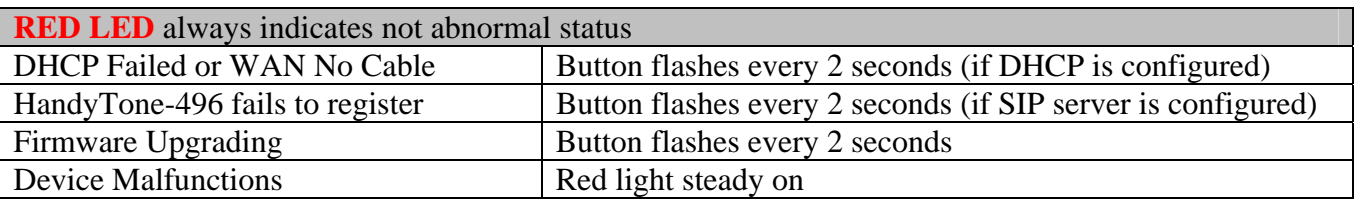

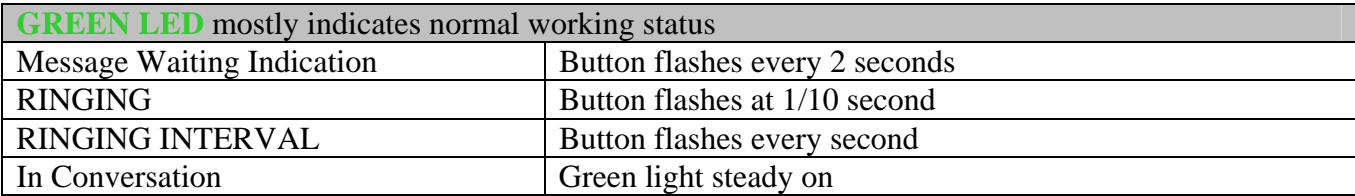

# **6 Configuration Guide**

# **6.1 Configuring HandyTone-496 WAN IP through Voice Prompt**

### **6.1.1 DHCP Mode**

Follow section 5.1 with voice menu option 01 to enable HandyTone-496 to use DHCP.

#### **6.1.2 STATIC IP Mode**

Follow section 5.1 with voice menu option 01 to enable HandyTone-496 to use STATIC IP mode, then use option 02, 03, 04, 05 to set up IP address, Subnet Mask, Gateway and DNS server respectively.

#### **6.1.3 TFTP Server Address**

Follow section 5.1 with voice menu option 06 to configure the IP address of the TFTP firmware and configuration file server.

### **6.2 Configuring HandyTone-496 with Web Browser**

HandyTone-496 has an embedded Web server that will respond to HTTP GET/POST requests. It also has embedded HTML pages that allow users to configure the HandyTone-496 through a Web browser such as Microsoft's IE and AOL's Netscape.

#### **6.2.1 Access the Web Configuration Menu**

The HandyTone-496 HTML configuration menu can be accessed via LAN or WAN port:

- From the LAN port:
	- Directly connect a computer to the LAN port.
	- Open a command window on the computer
	- Type in "ipconfig /release", the IP address etc. becomes 0.
	- Type in "ipconfig /renew", the computer gets an IP address in 192.168.2.x segment by default
	- Open a web browser, type in the default gateway IP address. You will see the login page of the device.

#### *http://192.168.2.1*

• The WAN port HTML configuration option is disabled by default from factory. To access the HTML configuration menu from the WAN port, first enable the "WAN side HTTP access"

option by accessing the configuration via LAN port. With the WAN side HTTP access enabled, then get the WAN IP address of the HandyTone-496 through section 5.1 with menu option 02. The HandyTone-496's Web Configuration page can be accessed by the following URI via WAN port:

#### *http://HandyTone-IP-Address*

where the *HandyTone-IP-Address* is the WAN IP address of the HandyTone-496.

#### **NOTE:**

• To type IP address into browser to get into the configuration page, please strip out the leading "0" as the browser will parse in octet. e.g.: if the IP address is: 192.168.001.014, please type in: 192.168.1.14.

#### **6.2.2 End User Configuration**

Once this HTTP request is entered and sent from a Web browser, the HandyTone-496 will respond with the following login screen:

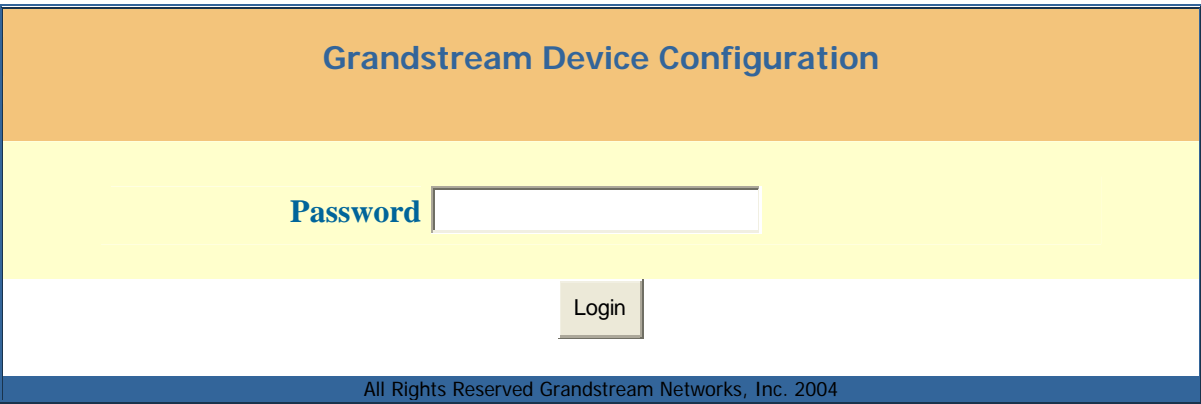

The password is case sensitive and the factory default password for End User and administrator is "123" and "admin" respectively. Only administrator can get access to the "ADVANCED SETTING" configuration page.

#### **NOTE:**

*If you cannot log into the configuration page by using default password, please check with the VoIP service provider. Most likely the service provider has provisioned the device and configured for you.* 

After a correct password is entered in the login screen, the embedded Web server inside the HandyTone-496 will respond with the Configuration page, which is explained in details below.

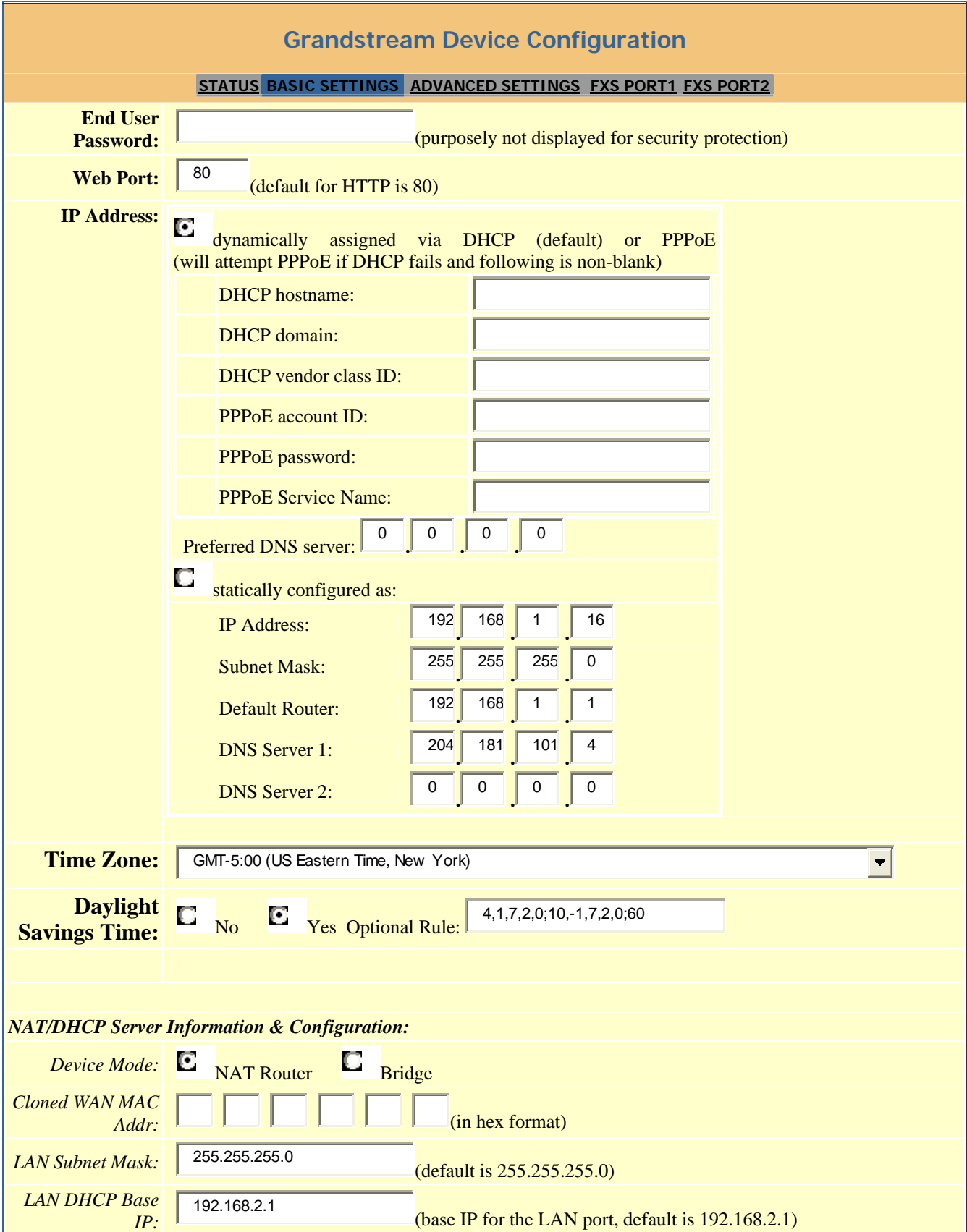

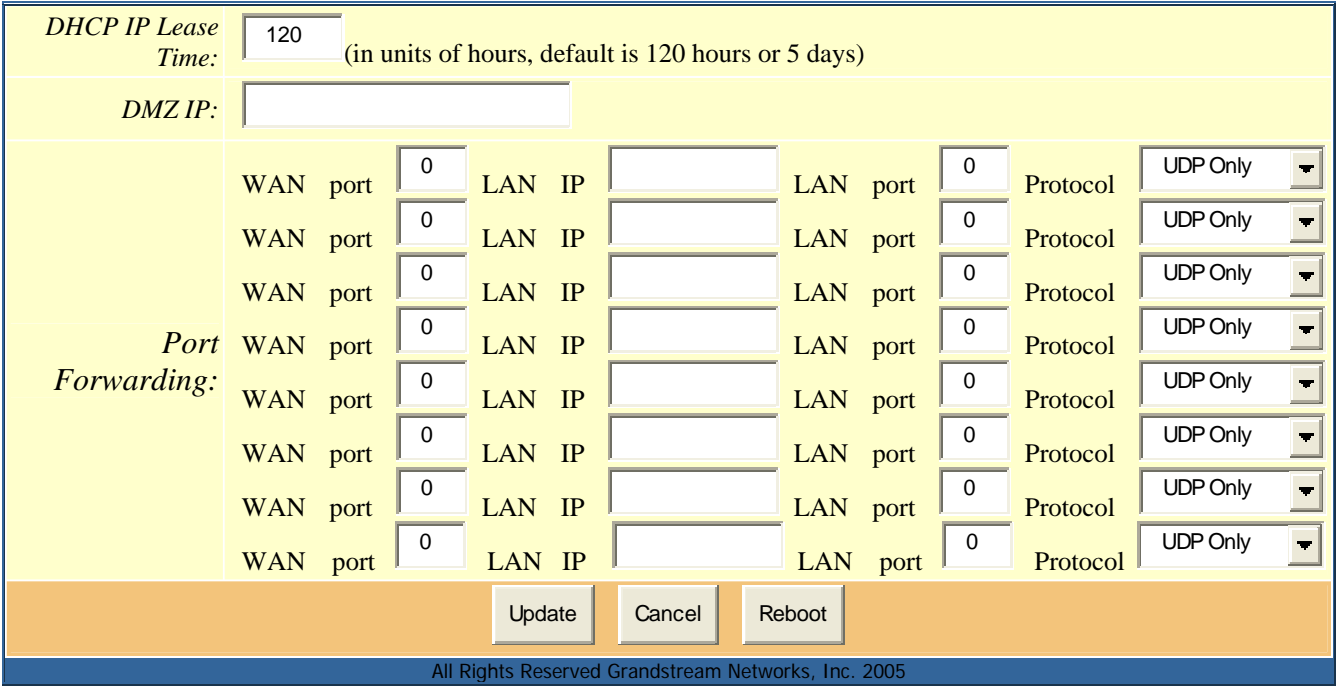

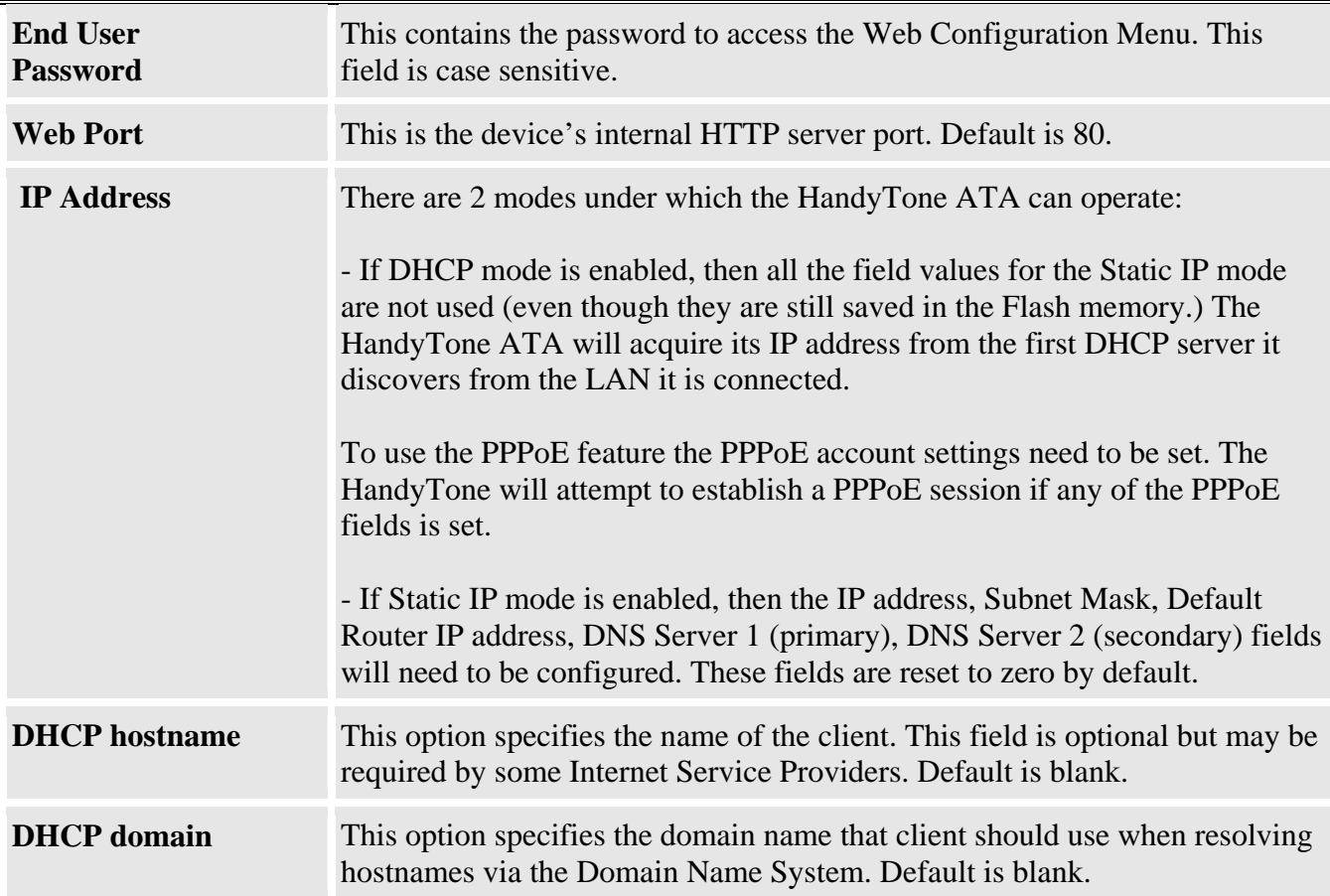

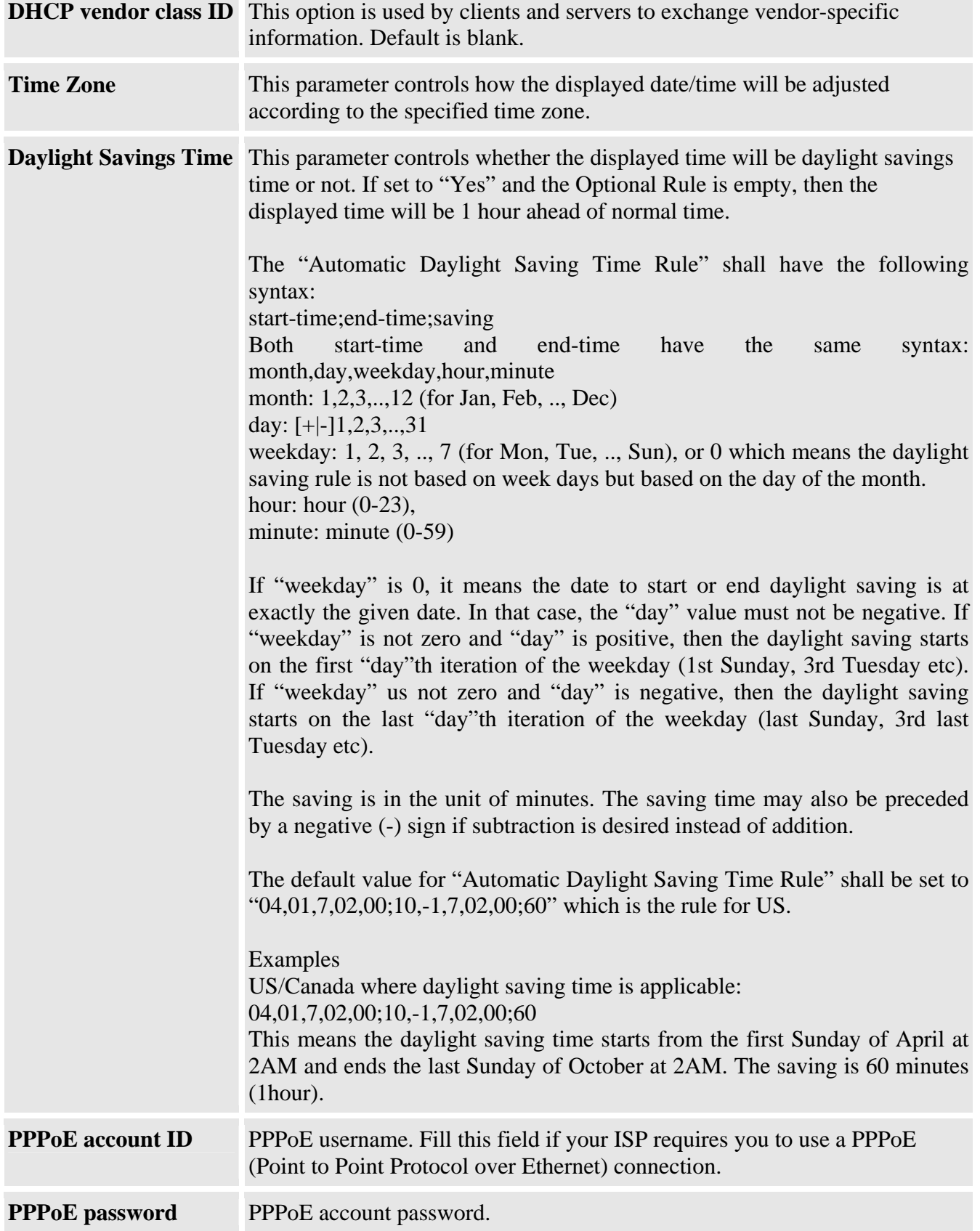

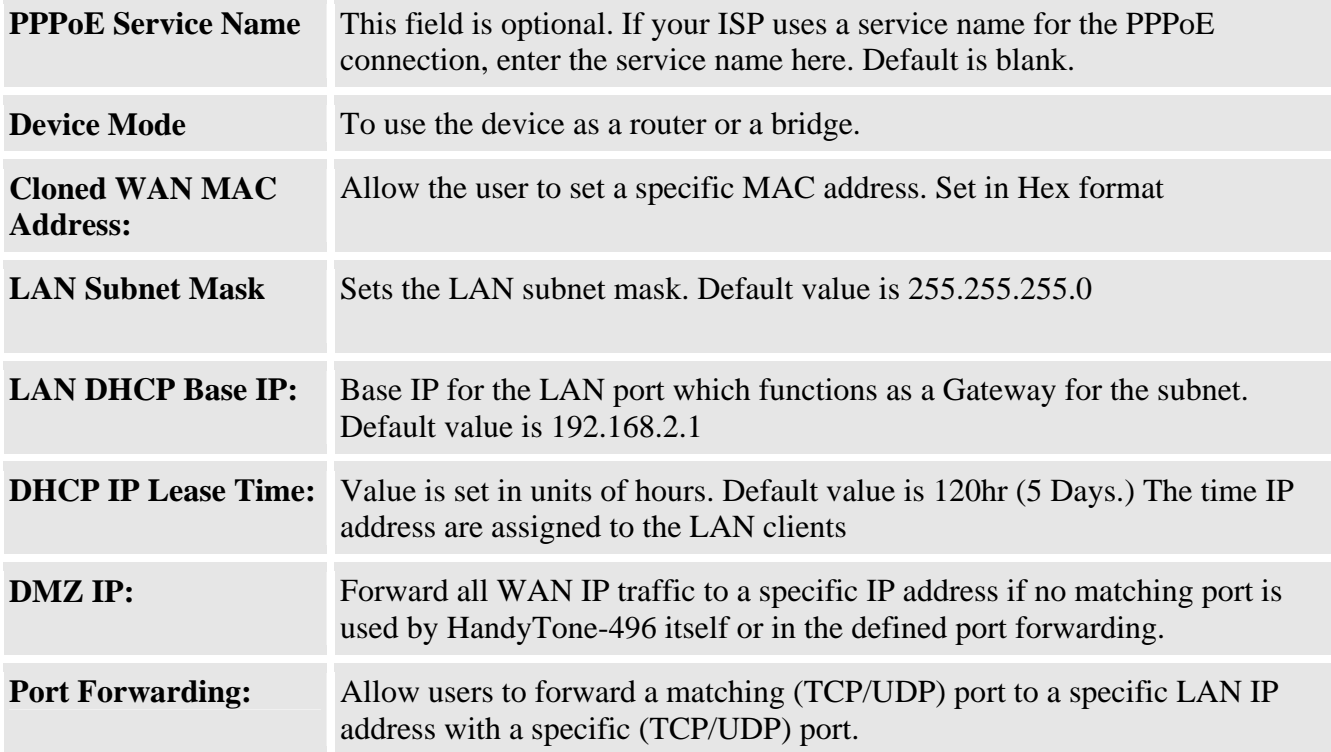

In addition to the Basic Settings configuration page, end users also have access to the device Status page. The following is a snap shot of the device Status page. Details will be explained next.

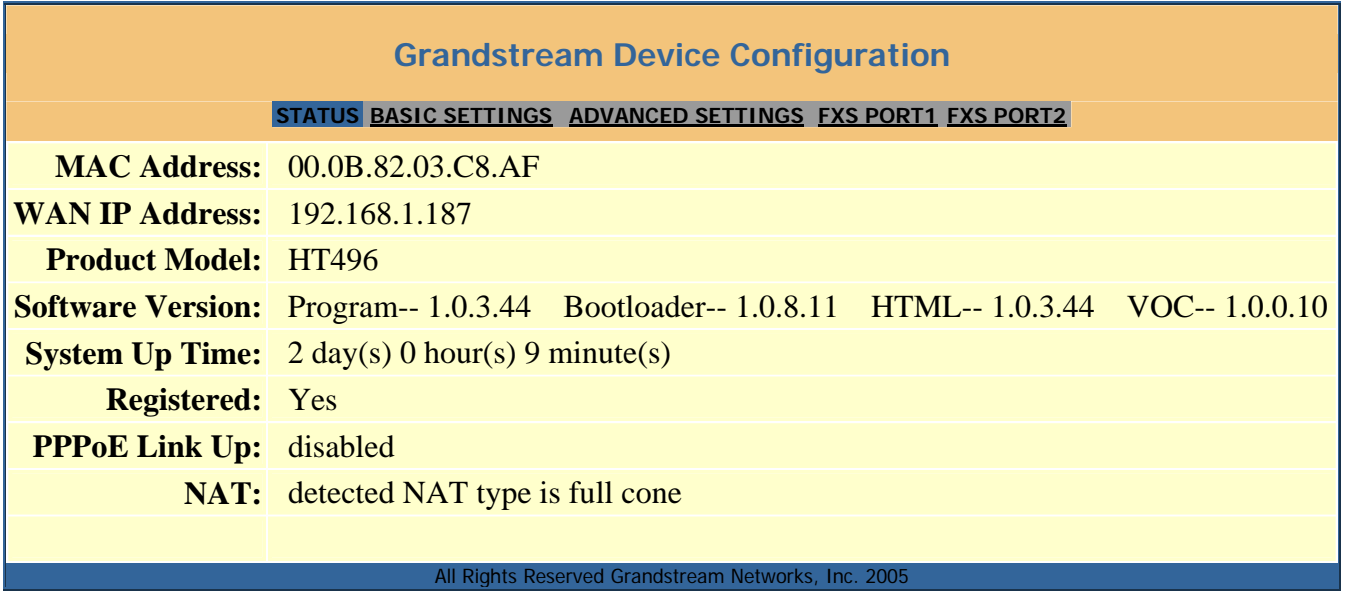

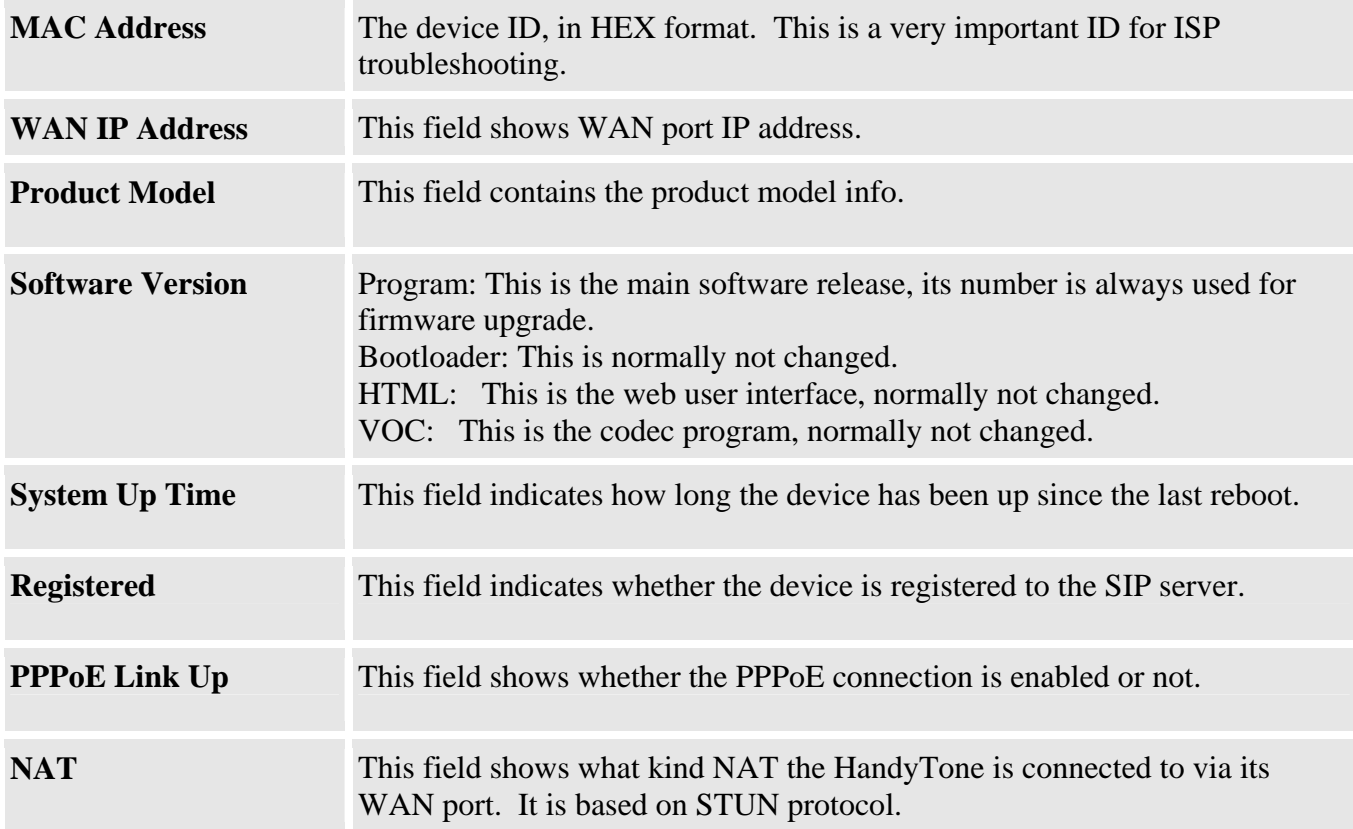

#### **6.2.3 Advanced User Configuration**

To login to the Advanced User Configuration page, please follow the instructions in section 6.2.1 to get to the following login page. The password is case sensitive and the factory default password for Advanced User is "admin".

![](_page_21_Picture_106.jpeg)

Advanced User configuration includes not only the end user configuration, but also advanced configuration such as SIP configuration, Codec selection, NAT Traversal Setting and other miscellaneous configuration. Following is a snap shot of the advanced configuration page.

![](_page_22_Picture_213.jpeg)

# **HandyTone-496 User Manual Grandstream Networks, Inc.**

![](_page_23_Picture_210.jpeg)

Two FXS SIP accounts each has its own configuration page. Their configurations are identical. The following is a screen shot of FXS Port 1 Account settings.

![](_page_23_Picture_211.jpeg)

# **HandyTone-496 User Manual Grandstream Networks, Inc.**

![](_page_24_Picture_138.jpeg)

# **Grandstream Networks, Inc.**

![](_page_25_Picture_314.jpeg)

![](_page_25_Picture_315.jpeg)

![](_page_25_Picture_316.jpeg)

![](_page_26_Picture_163.jpeg)

![](_page_27_Picture_158.jpeg)

# **Individual Account Settings**

![](_page_28_Picture_153.jpeg)

![](_page_29_Picture_157.jpeg)

![](_page_30_Picture_138.jpeg)

![](_page_31_Picture_157.jpeg)

### **6.2.4 Saving the Configuration Changes**

Once a change is made, users should click on the "Update" button in the Configuration page. The HandyTone-496 will then display the following screen to confirm that the changes have been saved.

![](_page_32_Picture_90.jpeg)

Users are recommended to power cycle the HandyTone-496 after seeing the above message.

#### **6.2.5 Rebooting the HandyTone-496 from Remote**

The administrator of the HandyTone-496 can remotely reboot the HandyTone ATA by clicking on the "Reboot" button at the bottom of the configuration page. Once done, the following screen will be displayed to indicate that rebooting is underway.

![](_page_32_Picture_8.jpeg)

At this point, the user can relogin to the HandyTone-496 after waiting for about 30 seconds.

# **6.3 Configuration through a Central Server**

Grandstream HandyTone ATAs can be automatically configured from a central provisioning system.

When HandyTone ATA boot up, it will send TFTP or HTTP request to download configuration file, "cfg000b82xxxxxx", where "000b82xxxxxx" is the MAC address of the HandyTone ATA.

The configuration files can be downloaded via TFTP or HTTP from the central server. A service provider or an enterprise with large deployment of HandyTone ATA can easily manage the configuration and service provisioning of individual devices remotely from a central server.

Grandstream provides a licensed provisioning system called GAPS that can be used to support automated configuration of HandyTone ATA. GAPS (Grandstream Automated Provisioning System) uses enhanced (NAT friendly) TFTP or HTTP (thus no NAT issues) and other communication protocols to communicate with each individual HandyTone ATA for firmware upgrade, remote reboot, etc.

Grandstream provide GAPS (Grandstream Automated Provisioning System) service to VoIP service providers. It could be either simple redirection or with certain special provisioning settings. Initially upon booting up, Grandstream devices by default point to Grandstream provisioning server GAPS, based on the unique MAC address of each device, GAPS provision the devices with redirection settings so that they will be redirected to customer's TFTP or HTTP server for further provisioning. Grandstream also provide GAPSLite software package which contains our NAT friendly TFTP server and a configuration tool to facilitate the task of generating device configuration files.

The GAPSLite configuration tool is now free to end users. The tool and configuration template are available for download from http://www.grandstream.com/DOWNLOAD/Configuration\_Tool/.

For details on how GAPS works, please contact Grandstream and refer to the documentation of GAPS product provided.

# **7 Software Upgrade**

Software upgrade can be done via either TFTP or HTTP. The corresponding configuration settings are in the ADVANCED SETTINGS configuration page.

# **7.1 Firmware Upgrade through TFTP/HTTP**

To upgrade via TFTP or HTTP, the "Firmware Upgrade and Provisioning upgrade via" field needs to be set to TFTP or HTTP, respectively. "Firmware Server Path" needs to be set to a valid URL of a TFTP or HTTP server, server name can be in either FQDN or IP address format. Here are examples of some valid URL.

 e.g. firmware.mycompany.com:6688/Grandstream/1.0.3.44 e.g. 168.75.215.190

#### **NOTES:**

- TFTP server in IP address format can be configured via IVR. Please refer to section 6.1.3 for instructions. If TFTP server is in FQDN format, it must be set via web configuration interface.
- Once a "Firmware Server Path" is set, user needs to update the settings and reboot the device. If the configured firmware server is found and a new code image is available, the HandyTone ATA will attempt to retrieve the new image files by downloading them into the HandyTone ATA's SRAM. During this stage, the HandyTone ATA's LEDs will blink until the checking/downloading process is completed. Upon verification of checksum, the new code image will then be saved into the Flash. If TFTP/HTTP fails for any reason (e.g., TFTP/HTTP server is not responding, there are no code image files available for upgrade, or checksum test fails, etc), the HandyTone ATA will stop the TFTP/HTTP process and simply boot using the existing code image in the flash.
- Firmware upgrade may take as long as 1 to 20 minutes over Internet, or just 20+ seconds if it is performed on a LAN. It is recommended to conduct firmware upgrade in a controlled LAN environment if possible. For users who do not have a local firmware upgrade server, Grandstream provides a NAT-friendly TFTP server on the public Internet for firmware upgrade. Please check the Services section of Grandstream's Web site to obtain our public TFTP server's IP address.
- Alternatively, user can download a free TFTP or HTTP server and conduct local firmware upgrade. A free windows version TFTP server is available for download from http://support.solarwinds.net/updates/New-customerFree.cfm. Our latest official release can be downloaded from http://www.grandstream.com/y-firmware.htm. Unzip the file and put all of them under the root directory of the TFTP server. Put the PC running the TFTP server and the HandyTone ATA in the same LAN segment. Please go to File -> Configure -> Security to change the TFTP server's default setting from "Receive Only" to "Transmit Only" for the firmware upgrade. Start the TFTP server, in the HandyTone ATA's web configuration page, configure the Firmware Server Path with the IP address of the PC, update the change and reboot the unit. Please be advised that our client will pull out firmware from the WAN side, if the TFTP server is connected to the device's LAN port, the firmware upgrade will not work by design.

### **7.2 Configuration File Download**

Grandstream SIP Device can be configured via Web Interface as well as via Configuration File through TFTP or HTTP. "Config Server Path" is the TFTP or HTTP server path for configuration file. It needs to be set to a valid URL, either in FQDN or IP address format. The "Config Server Path" can be same or different from the "Firmware Server Path".

A configuration parameter is associated with each particular field in the web configuration page. A parameter consists of a Capital letter P and 2 to 3 (Could be extended to 4 in the future) digit numeric numbers. i.e., P2 is associated with "Admin Password" in the ADVANCED SETTINGS page. For a detailed parameter list, please refer to the corresponding firmware release configuration template.

When Grandstream Device boots up or reboots, it will issue request for configuration file named "cfgxxxxxxxxxxxxxxx", where "xxxxxxxxxxxxx" is the MAC address of the device, i.e., "cfg000b820102ab". The configuration file name should be in lower cases.

### **7.3 Firmware and Configuration File Prefix and Postfix**

Starting from firmware version 1.0.3.18 for HandyTone-496, adding prefix and postfix for both firmware and configuration file is supported.

Firmware Prefix and Postfix allows device to download the firmware name with the matching Prefix and Postfix. This makes it the possible to store ALL of the firmware with different version in one single directory. Similarly, Config File Prefix and Postfix allows device to download the configuration file with the matching Prefix and Postfix. Thus multiple configuration files for the same device can be stored in one directory.

In addition, when the field "Check New Firmware only when F/W pre/suffix changes" is set to "Yes", the device will only issue firmware upgrade request if there are changes in the firmware Prefix or Postfix.

# **7.4 Managing Firmware and Configuration File Download**

When "Automatic Upgrade" is set to "Yes", Service Provider can use P193 (Auto Check Interval, in minutes, default and minimum is 60 minutes) to have the devices periodically check with either Firmware Server or Config Server, whenever they are defined. This allows the device periodically check if there are any new changes need to be taken on a scheduled time. By defining different intervals in P193 for different devices, Server Provider can spread the Firmware or Configuration File download in minutes to reduce the Firmware or Provisioning Server load at any given time.

# **8 Restore Factory Default Setting**

#### **Warning** !!!

*Restore the Factory Default Setting will DELETE all configuration information of the device. Please backup or print out all the settings before you approach to following steps. Grandstream will not take any responsibility if you lose all the parameters of setting and cannot connect to your service provider.* 

Please disconnect network cable and power cycle the unit before trying to reset the unit to factory default. The steps are as follows:

#### **Step 1:**

 Find the MAC address of the device. It is a 12 digits HEX number located on the bottom of the unit.

#### **Step 2:**

Encode the MAC address. Please use the following mapping:

 0-9: 0-9 A: 22 B: 222 C: 2222 D: 33 E: 333 F: 3333

For example, if the MAC address is 000b8200e395, it should be encoded as "0002228200333395".

#### **Step 3:**

To perform factory reset:

- a. Press "\*\*\*" or the LED button for voice prompt.
- b. Enter "99" and get the voice prompt "Reset".
- c. Enter the encoded MAC address of the device.
- d. Wait for 15 seconds.

The device will reboot automatically and restore to factory default setting.

#### **NOTE:**

• *Please be aware by default the HandyTone-496 WAN side HTTP access is disabled. After a factory reset, the device's web configuration page can be accessed only from its LAN port, please refer to instructions in section 6.2.1 for details.* 

# **9 Glossary of Terms**

#### **ADSL**

Asymmetric Digital Subscriber Line: Modems attached to twisted pair copper wiring that transmit from 1.5 Mbps to 9 Mbps downstream (to the subscriber) and from 16 kbps to 800 kbps upstream, depending on line distance.

#### **AGC**

Automatic Gain Control, is an electronic system found in many types of devices. Its purpose is to control the gain of a system in order to maintain some measure of performance over a changing range of real world conditions.

#### **ARP**

Address Resolution Protocol is a protocol used by the Internet Protocol (IP) [RFC826], pecifically IPv4, to map IP network addresses to the hardware addresses used by a data link protocol. The protocol operates below the network layer as a part of the interface between the OSI network and OSI link layer. It is used when IPv4 is used over Ethernet

#### **ATA**

Analogue Telephone Adapter. Covert analogue telephone to be used in data network for VoIP, like Grandstream HT series products.

#### **CODEC**

Abbreviation for Coder-Decoder. It's an analog-to-digital (A/D) and digital-to-analog (D/A) converter for translating the signals from the outside world to digital, and back again.

#### **CNG**

Comfort Noise Generator, geneate artificial background noise used in radio and wireless communications to fill the silent time in a transmission resulting from voice activity detection.

#### **DATAGRAM**

A data packet carrying its own address information so it can be independently routed from its source to the destination computer

#### **DECIMATE**

To discard portions of a signal in order to reduce the amount of information to be encoded or compressed. Lossy compression algorithms ordinarily decimate while subsampling.

#### **DECT**

Digital Enhanced Cordless Telecommunications: A standard developed by the European Telecommunication Standard Institute from 1988, governing pan-European digital mobile telephony. DECT covers wireless PBXs, telepoint, residential cordless telephones, wireless access to the public switched telephone network, Closed User Groups (CUGs), Local Area Networks, and wireless local loop. The DECT Common Interface radio standard is a multicarrier time division multiple access, time division duplex (MC-TDMA-TDD) radio transmission technique using ten radio frequency channels from 1880 to 1930 MHz, each

divided into 24 time slots of 10ms, and twelve full-duplex accesses per carrier, for a total of 120 possible combinations. A DECT base station (an RFP, Radio Fixed Part) can transmit all 12 possible accesses (time slots) simultaneously by using different frequencies or using only one frequency. All signaling information is transmitted from the RFP within a multiframe (16 frames). Voice signals are digitally encoded into a 32 kbit/s signal using Adaptive Differential Pulse Code Modulation.

#### **DNS**

Short for Domain Name System (or Service or Server), an *Internet* service that translates *domain names* into IP addresses

#### **DID**

Direct Inward Dialing

Direct Inward Dialing. The ability for an outside caller to dial to a PBX extension without going through an attendant or auto-attendant.

#### **DSP**

Digital Signal Processing. Using computers to process signals such as sound, video, and other analog signals which have been converted to digital form.

Digital Signal Processor. A specialized CPU used for digital signal processing.

Grandstream products all have DSP chips built inside.

#### **DTMF**

Dual Tone Multi Frequency

The standard tone-pairs used on telephone terminals for dialing using in-band signaling. The standards define 16 tone-pairs (0-9, #, \* and A-F) although most terminals support only 12 of them  $(0-9, * and #)$ .

#### **FQDN**

Fully Qualified Domain Name

A FQDN consists of a host and domain name, including top-level domain. For example, www.grandstream.com is a fully qualified domain name. www is the host, grandstream is the second-level domain, and.com is the top level domain.

#### **FXO**

Foreign eXchange Office

An FXO device can be an analog phone, answering machine, fax, or anything that handles a call from the telephone company like AT&T. They should also operate the same way when connected to an FXS interface.

An FXO interface will accept calls from FXS or PSTN interfaces. All countries and regions have their own standards.

FXO is complimentary to FXS (and the PSTN).

#### **FXS**

#### Foreign eXchange Station

An FXS device has hardware to generate the ring signal to the FXO extension (usually an analog phone).

An FXS device will allow any FXO device to operate as if it were connected to the phone company. This makes your PBX the POTS+PSTN for the phone.

The FXS Interface connects to FXO devices (by an FXO interface, of course).

#### **DHCP**

The Dynamic Host Configuration Protocol (DHCP) is an Internet protocol for automating the configuration of computers that use TCP/IP. DHCP can be used to automatically assign IP addresses, to deliver TCP/IP stack configuration parameters such as the subnet mask and default router, and to provide other configuration information such as the addresses for printer, time and news servers.

#### **ECHO CANCELLATION**

Echo Cancellation is used in telephony to describe the process of removing echo from a voice communication in order to improve voice quality on a telephone call. In addition to improving quality, this process improves bandwidth savings achieved through silence suppression by preventing echo from traveling across a network.

There are two types of echo of relevance in telephony: acoustic echo and hybrid echo. Speech compression techniques and digital processing delay often contribute to echo generation in telephone networks.

#### **H.323**

A suite of standards for multimedia conferences on traditional packet-switched networks.

#### **HTTP**

Hyper Text Transfer Protocol; the World Wide Web protocol that performs the request and retrieve functions of a server

#### **IP**

Internet Protocol. A packet-based protocol for delivering data across networks**.** 

#### **IP-PBX**

IP-based Private Branch Exchange

#### **IP Telephony**

(Internet Protocol telephony, also known as Voice over IP Telephony) A general term for the technologies that use the Internet Protocol's packet-switched connections to exchange voice, fax, and other forms of information that have traditionally been carried over the dedicated circuit-switched connections of the public switched telephone network (PSTN). The basic steps involved in originating an IP Telephony call are conversion of the analog voice signal to digital format and compression/translation of the signal into Internet protocol (IP) packets for transmission over the Internet or other packet-switched networks; the process is reversed at the receiving end. The terms IP Telephony and Internet Telephony are often used to mean the same; however, they are not 100 per cent interchangeable, since Internet is only a subcase of packet-switched networks. For users who have free or fixed-price Internet access, IP Telephony software essentially provides free telephone calls anywhere in the world. However, the challenge of IP Telephony is maintaining the quality of service expected by subscribers. Session border controllers resolve this issue by providing quality assurance comparable to legacy telephone systems.

#### **IVR**

IVR is a software application that accepts a combination of voice telephone input and touchtone keypad selection and provides appropriate responses in the form of voice, fax, callback, email and perhaps other media.

#### **MTU**

A Maximum Transmission Unit (MTU) is the largest size packet or frame, specified in octets (eight-bit bytes), that can be sent in a packet- or frame-based network such as the Internet. The maximum for Ethernet is 1500 byte.

#### **NAT**

Network Address Translation

#### **NTP**

Network Time Protocol, a protocol to exchange and synchronize time over networks The port used is UDP 123 Grandstream products using NTP to get time from Internet

#### **OBP/SBC**

Outbound Proxy or another name Session Border Controller. A device used in VoIP networks. OBP/SBCs are put into the signaling and media path between calling and called party. The OBP/SBC acts as if it was the called VoIP phone and places a second call to the called party. The effect of this behaviour is that not only the signaling traffic, but also the media traffic (voice, video etc) crosses the OBP/SBC. Without an OBP/SBC, the media traffic travels directly between the VoIP phones. Private OBP/SBCs are used along with firewalls to enable VoIP calls to and from a protected enterprise network. Public VoIP service providers use OBP/SBCs to allow the use of VoIP protocols from private networks with internet connections using NAT.

#### **PPPoE**

Point-to-Point Protocol over Ethernet, is a network protocol for encapsulating PPP frames in Ethernet frames. It is used mainly with cable modem and DSL services.

#### **PSTN**

Public Switched Telephone Network

i.e. the phone service we use for every ordinary phone call, or called POT (Plain Old Telephone), or circuit switched network.

#### **RTCP**

Real-time Transport Control Protocol, defined in RFC 3550, a sister protocol of the Real-time Transport Protocol (RTP), It partners RTP in the delivery and packaging of multimedia data, but does not transport any data itself. It is used periodically to transmit control packets to participants in a streaming multimedia session. The primary function of RTCP is to provide feedback on the quality of service being provided by RTP.

#### **RTP**

Real-time Transport Protocol defines a standardized packet format for delivering audio and video over the Internet. It was developed by the Audio-Video Transport Working Group of the IETF and first published in 1996 as RFC 1889

#### **SDP**

Session Description Protocol, is a format for describing streaming media initialization parameters. It has been published by the IETF as RFC 2327.

#### **SIP**

Session Initiation Protocol, An IP telephony signaling protocol developed by the IETF (RFC3261). SIP is a text-based protocol suitable for integrated voice-data applications. SIP is designed for voice transmission and uses fewer resources and is considerably less complex than H.323.

All Grandstream products are SIP based

#### **STUN**

Simple Traversal of UDP over NATs, is a network protocol allowing clients behind NAT (or multiple NATs) to find out its public address, the type of NAT it is behind and the internet side port associated by the NAT with a particular local port. This information is used to set up UDP communication between two hosts that are both behind NAT routers. The protocol is defined in RFC 3489. STUN will usually work good with non-symmetric NAT routers.

#### **TCP**

Transmission Control Protocol, is one of the core protocols of the Internet protocol suite. Using TCP, applications on networked hosts can create *connections* to one another, over which they can exchange data or **packets**. The protocol guarantees reliable and in-order delivery of sender to receiver data.

#### **TFTP**

Trivial File Transfer Protocol, is a very simple file transfer protocol, with the functionality of a very basic form of FTP; It uses UDP (port 69) as its transport protocol.

#### **UDP**

User Datagram Protocol (UDP) is one of the core protocols of the *Internet protocol suite*. Using UDP, programs on networked computers can send short messages known as *datagrams* to one

another. UDP does not provide the reliability and ordering guarantees that TCP does; datagrams may arrive out of order or go missing without notice. However, as a result, UDP is faster and more efficient for many lightweight or time-sensitive purposes.

#### **VAD**

Voice Activity Detection or Voice Activity Detector is an algorithm used in speech processing wherein, the presence or absence of human speech is detected from the audio samples.

#### **VLAN**

A virtual LAN, known as a VLAN, is a logically-independent network. Several VLANs can coexist on a single physical switch. It is usually refer to the **IEEE 802.1Q** tagging protocol.

#### **VoIP**

Voice over IP

VoIP encompasses many protocols. All the protocols do some form of signalling of call capabilities and transport of voice data from one point to another. e.g: SIP, H.323, etc.

Free Manuals Download Website [http://myh66.com](http://myh66.com/) [http://usermanuals.us](http://usermanuals.us/) [http://www.somanuals.com](http://www.somanuals.com/) [http://www.4manuals.cc](http://www.4manuals.cc/) [http://www.manual-lib.com](http://www.manual-lib.com/) [http://www.404manual.com](http://www.404manual.com/) [http://www.luxmanual.com](http://www.luxmanual.com/) [http://aubethermostatmanual.com](http://aubethermostatmanual.com/) Golf course search by state [http://golfingnear.com](http://www.golfingnear.com/)

Email search by domain

[http://emailbydomain.com](http://emailbydomain.com/) Auto manuals search

[http://auto.somanuals.com](http://auto.somanuals.com/) TV manuals search

[http://tv.somanuals.com](http://tv.somanuals.com/)